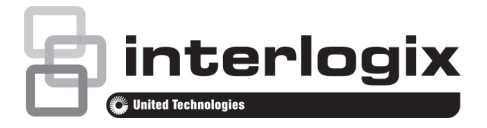

# TVR 12HD-Schnellstartanleitung

#### **Abbildung 1: Anschlüsse an der Rückseite**

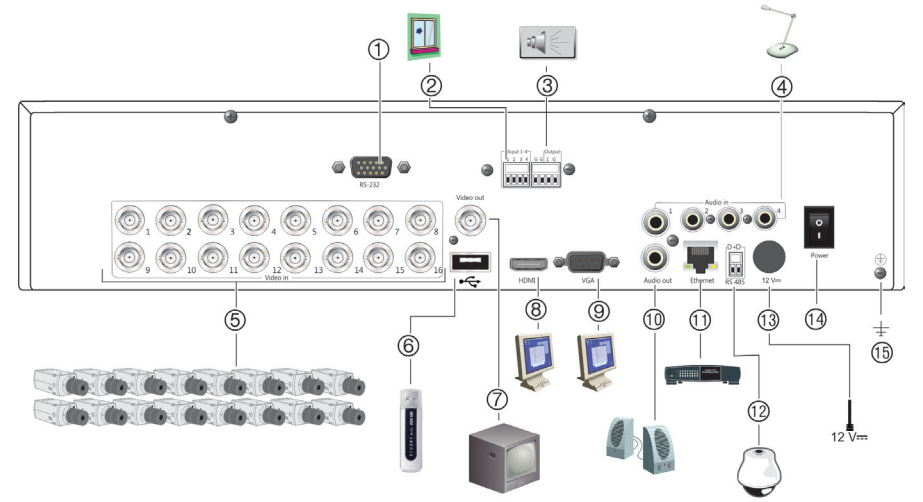

- 1. Anschluss an ein RS-232-Gerät.
- 2. Anschluss für bis zu vier Alarmeingänge
- 3. Anschluss für einen Alarmausgang.
- 4. Anschluss von bis zu vier Audioeingängen über **Cinchstecker**
- 5. Anschluss von bis zu 16 analogen Kameras an BNC-Anschlüsse (abhängig vom Rekorder-Modell).
- 6. Anschluss an ein optionales USB-Gerät, z. B. Maus, CD/DVD-Brenner oder Festplatte.
- 7. Anschluss eines CCTV-Videoüberwachungsmonitors (BNC-Anschluss).
- 8. Anschluss an einen HDTV. Die HDMI-Verbindung unterstützt digitales Audio und Video.
- 9. Anschluss an einen VGA-Monitor.
- 10. Lautsprecheranschluss für Audioausgang.
- 11. Anschluss an ein Netzwerk.
- 12. Anschluss an ein RS-485-Gerät, wie z. B eine PTZ-Kamera oder -Bedienpult.
- 13. Anschluss an ein Netzteil mit 12 V Gleichstrom (enthalten).
- 14. Netzschalter (Ein/Aus).
- 15. Anschluss an die Erdung.

#### P/N 1072872-DE • REV B • ISS 18JUN15

© 2015 United Technologies Corporation. Interlogix ist Teil von UTC Building & Indust**r**ial Systems, einer Geschäftseinheit der United Technologies Corporation. Alle Rechte vorbehalten.

#### **Abbildung 2: Frontbedienelemente (Abbildung für 16-kanaliges Gerät)**

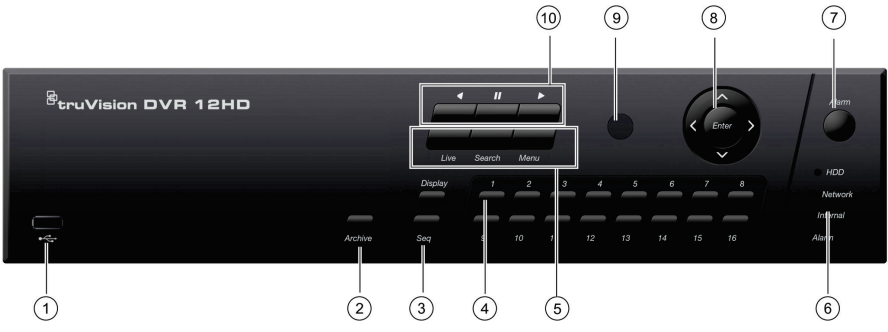

- 1 USB 2.0-Anschluss.
- 2. **Archivierung-Taste**: Einmal drücken, um den Schnellarchivierungsmodus aufzurufen. Zweimal drücken, um die Archivierung zu starten.
- 3. **Anzeige- und Sequenz-Tasten**: Drücken Sie im *Liveanzeigemodus* auf **Anzeige**, um zwischen den Einzel- und Mehrfachanzeigen zu wechseln. Drücken Sie **Sequenz**, um Sequenzen im Liveanzeigemodus zu starten/stoppen.
- 4. **Kanaltasten**: Wechseln zwischen den verschiedenen Kameras in den Modi "Live-Ansicht", "PTZ-Steuerung" oder "Wiedergabe".
- 5. **Live-, Menü- und Suche-Tasten**: Drücken Sie **Live**, um zum Liveanzeigemodus zu wechseln. Drücken Sie **Menü**, um ins Hauptmenü zu gelangen oder es zu verlassen. Drücken Sie im Liveanzeigemodus auf **Suche**, um in das erweiterte Suchmenü zu gelangen.
- 6. **Status-LEDs**: Zeigt den Status der Festplatte, des Netzwerks und von Watchdog sowie das Vorliegen eines externen Alarms an.
- 7. **Alarmtaste**: Dient zum manuellen Bestätigen eines Alarms.
- 8. **Enter- und Pfeiltasten**: Verwenden Sie die Richtungstasten, um in den Menüs zu navigieren und die Wiedergabe zu steuern. Drücken Sie **Eingabe**, um die Menüauswahl zu bestätigen.
- 9. IR-Empfänger.
- 10. Wiedergabe**-Tasten**: *Rücklauf*: Dient im Liveanzeigemodus zum Wiedergeben des ältesten Videos. Im Wiedergabemodus wird eine Kamera damit rückwärts wiedergegeben. *Pause*: In der Livebildanzeige wird das letzte Bild aller aktiven Kameras fixiert. Im Wiedergabemodus wird die Wiedergabe gestoppt. *Wiedergabe*: Im Livebildanzeige-Modus wird eine 24-Stunden-Wiedergabe der ausgewählten Kamera angezeigt. Im Wiedergabemodus wird die Kamera damit vorwärts wiedergegeben.

#### **Abbildung 3: Symbolleiste für den Schnellzugriff**

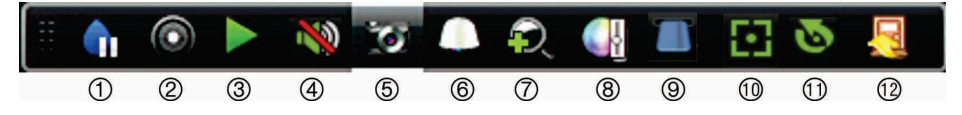

- 1. **Pause**: Livebild der ausgewählten Kamera fixieren.
- 2. **Manuelle Aufnahme starten**: Manuelle Aufnahme starten/beenden.
- 3. **Sofortige Wiedergabe**: Wiedergabe der letzten fünf Minuten des aufgenommenen Videos.
- 4. **Audio ein**: Aktivieren/Deaktivieren des Audioausgangs.
- 5. **Schnappschuss**: Erstellt einen Schnappschuss des Videobilds.
- 6. **PTZ-Steuerung**: Aufrufen des PTZ-Steuerungsmodus.
- 7. **Digitalzoom**: Zugriff auf den Digitalzoom-Modus.
- 8. **Bildeinstellungen**: Bildhelligkeitsstufen ändern.
- 9. **Text anzeigen**: Eingefügten Text auf Bildschirm anzeigen.
- 10. **Fokusassistent**: Stellt das Kameraobjektiv automatisch scharf.
- 11. **Objektivinitialisierung**: Initialisiert das Objektiv von Kameras mit motorbetriebenem Objektiv.
- 12. **Schließen**: Symbolleiste schließen.

## **Paketinhalt**

Die folgenden Teile sind im Lieferumfang des TruVision DVR 12HD (Modell TVR 12HD) enthalten:

- IR (Infrarot)-Fernbedienung
- Zwei AAA-Batterien für die Fernbedienung
- Netzkabel (Wechselspannung)
- Netzteil 12 V Gleichstrom
- USB-Maus
- DVR
- CD mit Software und Benutzerhandbüchern
- *TruVision TVR 12HD Schnellstartanleitung*
- *TruVision TVR 12HD Benutzerhandbuch (auf CD)*
- *TruVision-Rekorder – Bedieneranleitung (auf CD)*

## **Installationsumgebung**

Einzelheiten hierzu finden Sie im Benutzerhandbuch. Beachten Sie jedoch Folgendes:

- Stellen Sie das Gerät an einem geschützten Ort auf.
- Stellen Sie sicher, dass das Gerät in einer gut belüfteten Umgebung installiert wird.

• Achten Sie darauf, dass das Gerät vor Regen oder Feuchtigkeit geschützt ist.

### **Schnellinstallation**

Empfohlene Schritte für das Setup des Rekorders:

1. Schließen Sie alle erforderlichen Geräte an der Rückseite des Rekorders an. Siehe Abb. 1 auf Seite 1.

#### **Grundlegende Anschlüsse:**

Schließen Sie die Kameras an die BNC-Kameraeingänge und den Monitor A an den BNC-, VGA- oder HDMI-Ausgang an. Schließen Sie die Maus an den USB-Port des Frontbedienelements an.

#### **Optionale Anschlüsse:**

Alle sonstigen dargestellten Verbindungen sind optional und hängen von den jeweiligen Installationsanforderungen ab.

- 2. Schließen Sie das Netzkabel an und schalten Sie das Gerät ein.
- 3. Nehmen Sie die erforderlichen Geräteeinstellungen mithilfe des Setup-Assistenten vor.

# **Erstmalige Verwendung**

Der Rekorder verfügt über einen Express-Installationsassistenten, der bei der erstmaligen Verwendung die Konfiguration grundlegender Rekorder-Einstellungen erleichtert. Er konfiguriert alle Kameras simultan. Anschließend kann die Konfiguration nach Bedarf angepasst werden.

Der Setup-Assistent wird standardmäßig gestartet, sobald der Rekorder bereit ist. Der Assistent führt Sie durch die wichtigsten Einstellungen Ihres Rekorders. Wählen Sie die gewünschte Sprache für das System aus und geben Sie anschließend das Administratorpasswort ein. Das Standard-Administratorpasswort lautet 1234. Es wird dringend empfohlen, dieses Passwort zu ändern.

Der Assistent führt Sie anschließend durch die Menüs, um Uhrzeit und Datum, Netzwerkkonfiguration, Festplattenverwaltung sowie Aufnahmekonfiguration festzulegen.

Wenn Sie alle erforderlichen Änderungen vorgenommen haben, klicken Sie auf **Fertig stellen**, um den Setup-Assistenten zu beenden. Der Rekorder ist nun einsatzbereit. Die Aufnahme wird automatisch gestartet.

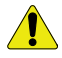

Ihr TruVision-Gerät verfügt bei Lieferung über

Standardanmeldeinformationen für Benutzername und Passwort. Sie können für den Erstzugriff, die einfache Konfiguration und die automatische Erkennung verwendet werden. Aus Sicherheitsgründen wird dringend empfohlen, die Standardanmeldeinformationen zu ändern.

# **Bedienen des Rekorders**

Es bestehen verschiedene Möglichkeiten, das Gerät zu steuern:

- Steuerung über das Frontbedienelement
- IR-Fernbedienung
- Steuerung über die Maus
- Steuerung über den Webbrowser (TruVision Navigator, TVRmobile)
- KTD-405-Bedienpultsteuerung
- TVK-800-Bedienpult (der TVK-800- Firmwareversion 1.0i)

#### **Frontbedienelement**

Mit den Tasten der Frontbedienelement-Steuerung können Sie die meisten Funktionen bedienen. Die Position der Steuerungen finden Sie in Abbildung 2 auf Seite 2.

#### **IR-Fernbedienung**

Die Tasten der IR-Fernbedienung sind ähnlich den Tasten auf dem Frontbedienelement. Legen Sie die zwei AAA-Batterien in die Fernbedienung.

**So verbinden Sie die Fernbedienung mit dem Rekorder:**

- 1. Drücken Sie die Taste **Menü** auf der Fernbedienung oder wählen Sie per Rechtsklick mit der Maus die Option **Menü** aus. Der Hauptmenü-Bildschirm wird angezeigt.
- 2. Wählen Sie **Anzeigemodus-Einstellungen** > **Monitor**.
- 3. Prüfen Sie den Adresswert des Rekorders. Der Standardwert ist 255. Die Geräteadresse gilt für alle Infrarotfernbedienungen.
- 4. Drücken Sie auf der Fernbedienung die Taste **Gerät**.
- 5. Geben Sie den Adresswert des Geräts ein. Er muss mit dem entsprechenden Wert des Rekorders übereinstimmen.
- 6. Drücken Sie auf der Fernbedienung auf **OK**.

#### **USB-Maus**

Die mit dem Rekorder mitgelieferte USB-Maus steuert alle Funktionen des Rekorders (im Gegensatz zum Frontbedienelement, dessen Funktionalität eingeschränkt ist). Verwenden Sie die Maus zum Navigieren und nehmen Sie in der Bedieneroberfläche so Änderungen an den Einstellungen vor.

Schließen Sie die Maus an den Rekorder an, indem Sie den Maus-USB-Anschluss in den USB-Anschluss am Frontbedienelement einstecken. Die Maus ist sofort betriebsbereit und der Mauszeiger sollte angezeigt werden.

#### **Steuerung über den Webbrowser**

Mit dem Rekorder-Webbrowser können Sie Videos anzeigen, aufzeichnen und wiedergeben sowie alle Aspekte des Rekorders von jedem PC mit Internetzugriff verwalten. Die benutzerfreundlichen Steuerelemente des Browsers ermöglichen einen schnellen Zugriff auf alle Rekorderfunktionen.

Um auf das Gerät zuzugreifen, öffnen Sie einen Webbrowser und geben Sie die IP-Adresse ein, die dem Rekorder als Webadresse zugewiesen ist. Geben Sie im Anmeldebildschirm die Standard-Benutzer-ID und das Standard-Passwort ein.

- Benutzer-ID: admin
- Passwort: 1234

Die Standardwerte für die Netzwerkeinstellungen des Rekorders sind:

- DHCP: Standardmäßig deaktiviert.
- IP-Adresse 192.168.1.82
- Subnetzmaske 255.255.255.0
- Gateway-Adresse 192.168.1.1
- Server-Port: 8000
- HTTP-Port: 80
- RTSP-Port: 554

**Hinweis**: Für die folgenden Ports muss eine Weiterleitung im Router eingerichtet werden, um eine ordnungsgemäße Verbindung zu gewährleisten: Server-Port und RTSP-Port.

#### **Abbildung 4: Webbrowser-Benutzeroberfläche**

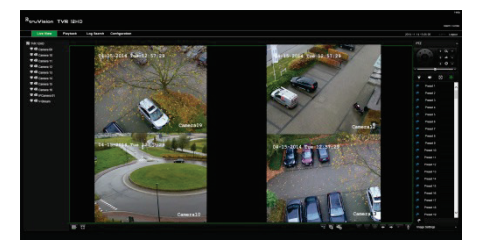

# **Liveanzeigemodus**

Der Livemodus ist der normale Betriebsmodus des Geräts, in dem Sie die Liveschnappschüsse der Kameras sehen.

Regelmäßig verwendete Funktionen in der Liveanzeige können durch Klicken mit der linken Maustaste schnell aufgerufen werden, wenn sich der Cursor auf dem Kamerabild befindet. Die Popup-Symbolleiste der jeweiligen Verknüpfung wird angezeigt. Eine Beschreibung der verfügbaren Funktionen finden Sie in Abbildung 3 auf Seite 3.

## **Konfigurieren des Rekorders**

Der Rekorder hat eine symbolgesteuerte Menüstruktur, die Ihnen die Konfiguration der Geräteparameter erlaubt. Jeder Befehl zeigt einen Bildschirm an, in dem Sie eine Gruppe von Einstellungen bearbeiten können. Die meisten Menüs sind nur für Systemadministratoren zugänglich.

Einzelheiten zur Konfiguration des Gerätes finden Sie im Benutzerhandbuch des Rekorders.

**So greifen Sie in der Liveanzeige auf das Hauptmenü zu:**

• Drücken Sie die Taste **Menü** auf der Fernbedienung oder dem Frontbedienelement.

- Oder -

• Klicken Sie mit der rechten Maustaste und wählen Sie **Menü** aus dem Popup-Menü.

Der Hauptmenü-Bildschirm wird angezeigt. Bewegen Sie die Maus über ein Befehlssymbol in der Menüsymbolleiste und klicken Sie darauf, um es auszuwählen.

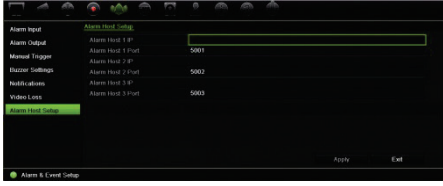

**Beschreibung der Befehlssymbole in der Menüsymbolleiste:**

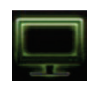

**Konfiguriert** Anzeigeeinstellungen.

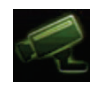

Konfiguriert die analogen und IP-Kameraeinstellungen.

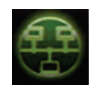

Konfiguriert Standard-Netzwerkeinstellungen.

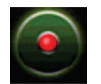

**Konfiguriert** Aufnahmeeinstellungen.

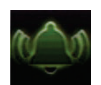

Konfiguriert die Alarm- und Ereigniseinstellungen.

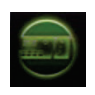

**Konfiguriert** Systemeinstellungen.

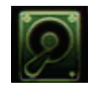

Konfiguriert die Speicherverwaltung.

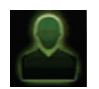

Konfiguriert Benutzereinstellungen.

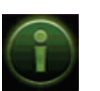

Zeigt Systeminformationen an.

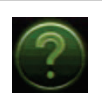

Enthält Informationen zu den verschiedenen Symbolleisten und Menüs der Benutzeroberfläche.

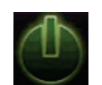

Enthält Informationen zu Optionen für Abmeldung, Neustart und Herunterfahren.

# **Kamera-Setup**

Eine Übersicht über die maximalen Konfigurationseinstellungen für Analog- und IP-Kameras nach Rekodermodell finden Sie in Tabelle 1 Seite 7.

## **Spezifikationen**

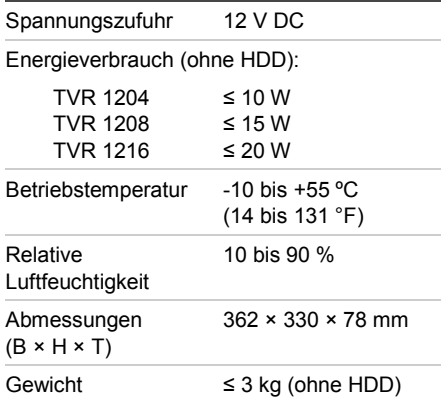

# **Kontaktinformationen**

Kontaktinformationen finden Sie unter www.interlogix.com oder www.utcfssecurityproducts.eu

| Analog- und IP-Kameras gemischt |              |                 |          |                 |               |
|---------------------------------|--------------|-----------------|----------|-----------------|---------------|
| Bis zu 16 Kanäle                |              | Bis zu 8 Kanäle |          | Bis zu 4 Kanäle |               |
| Analog                          | IP           | Analog          | IP       | Analog          | IP            |
| 16                              | 0            | 8               | $\Omega$ | 4               | 0             |
| 15                              |              | 7               | 1        | 3               |               |
| 14                              | $\mathbf{2}$ | 6               | 2        | $\overline{2}$  | $\mathcal{P}$ |
| 13                              | 3            | 5               | 3        |                 |               |
| 12                              | 4            | 4               | 4        |                 |               |
| 11                              | 5            |                 |          |                 |               |
| 10                              | 6            |                 |          |                 |               |
| 9                               | 7            |                 |          |                 |               |
| 8                               | 8            |                 |          |                 |               |

**Tabelle 1: Maximale Analog-/IP-Konfiguration nach Rekordermodell**